To view a .dat file in Excel:

- 1. Click the .dat file so it opens.
- 2. Click File > Save As to save the document on your desktop. Change the Save as type to Text File. Click Save.

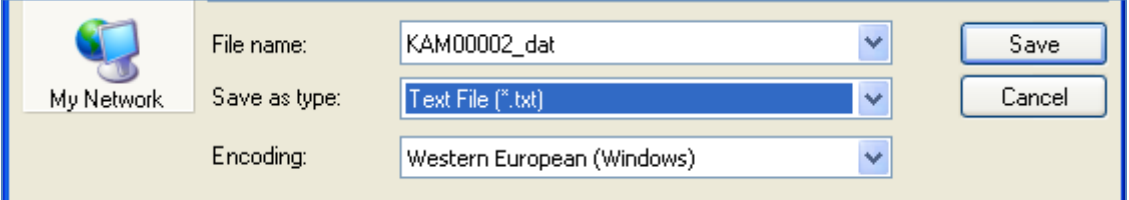

- 3. Open a new window for Excel. (If you already had Excel open on your computer, you should open a brand new window.)
- 4. In Excel, click File > Open. Change the Files of Type field to "All Files."

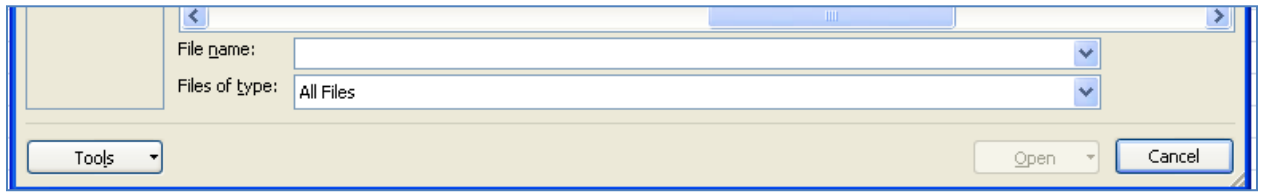

- 5. Locate your saved text document and click Open. The Import Wizard should appear.
- 6. Click Next on the first screen.

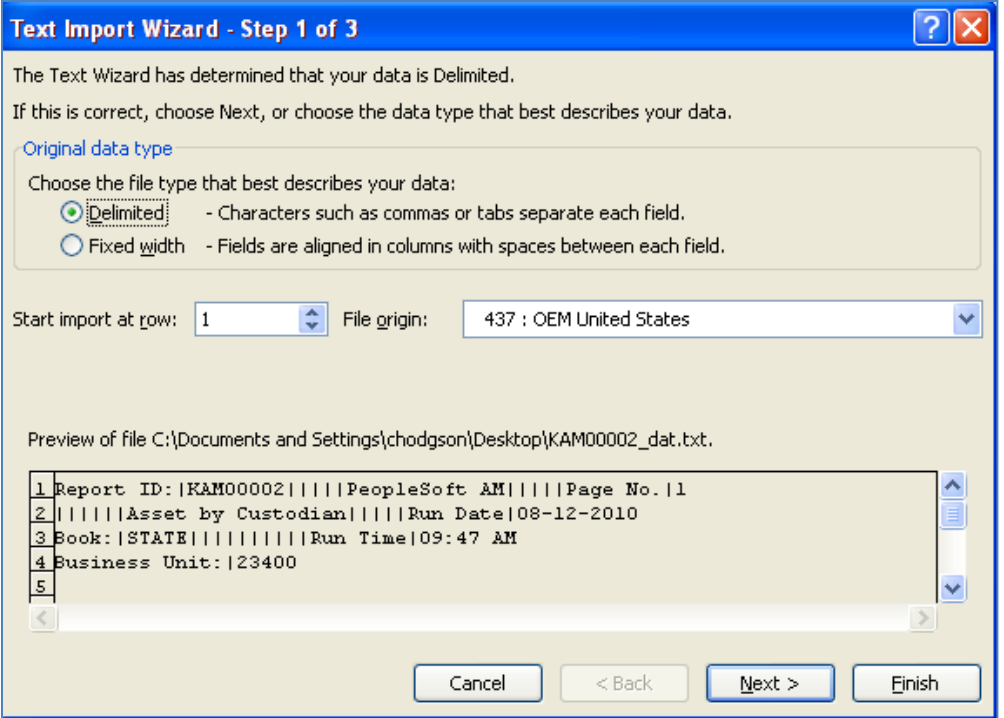

7. Select Other in the Delimiters section. In the field next to Other, enter the pipe character. This should be located underneath the Backspace key and above the Enter key on your keyboard. You'll have to hold the Shift key when you click the pipe character. Click Next.

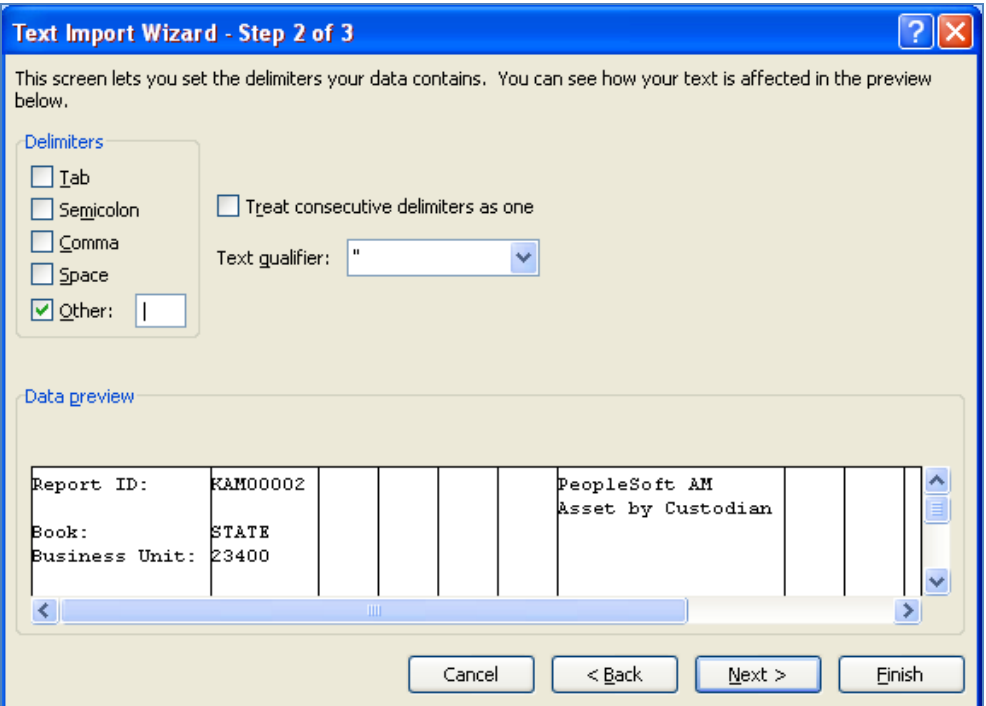

8. Click Text in the Column Data Format section.

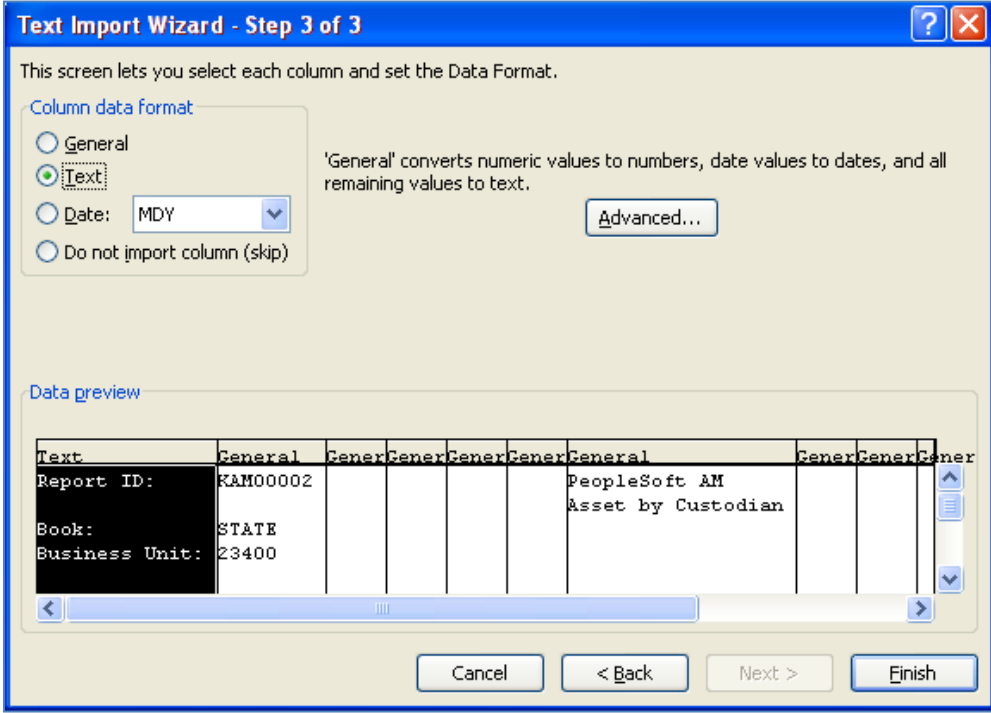

9. Click Finish. The report will now be available in Excel.